## 3D都市モデル PLATEAU の利用方法(R5.4.13 時点)

※Internet Explorer からは見ることができません。Chrome, Safari, Edge からアクセスしてくだ さい。

STEP1 ビューワー(閲覧用画面)を開く

検索サイトで「PLATEAU(プラトー)」を検索,または呉市都市計画課のホームページのリンクか ら国土交通省の PLATEAU のホームページを開き,「PLATEAU VIEW App」をクリックします。

「PLATEAU View App」のページが開いたら「PLATEAU VIEW」をクリックし,ビューワー(閲 覧用画面)を開きます。

loi#

.lO

(国土交通省 PLATEAU のホームページ)

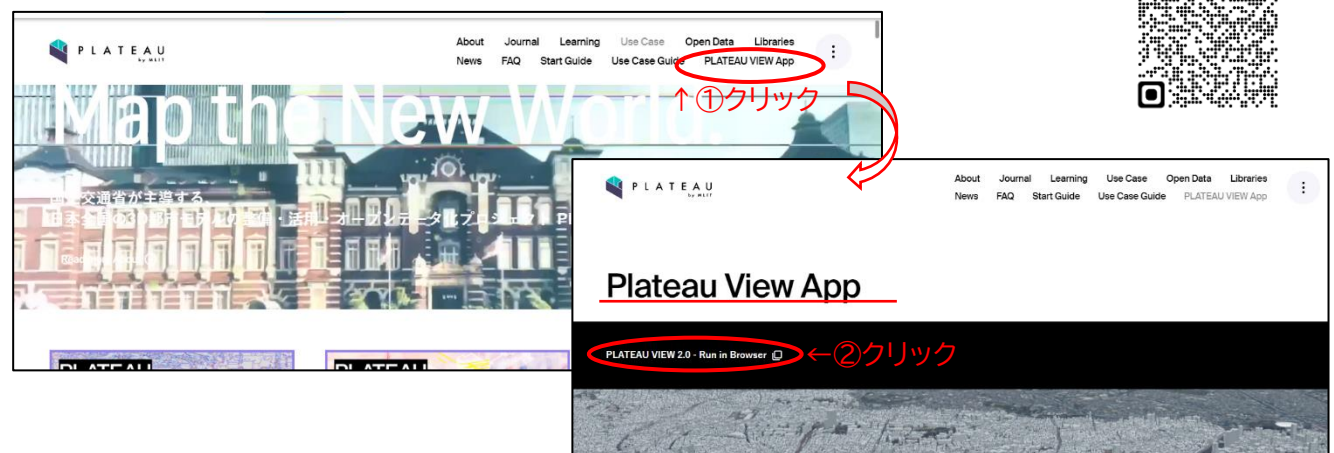

## STEP2 建物データを表示させる

「カタログから検索する」をクリックし,データカタログの中から「広島県」→「呉市」→「建築 物モデル(呉市)」の「(+)」をクリックすると、3D化された建物が表示されます。

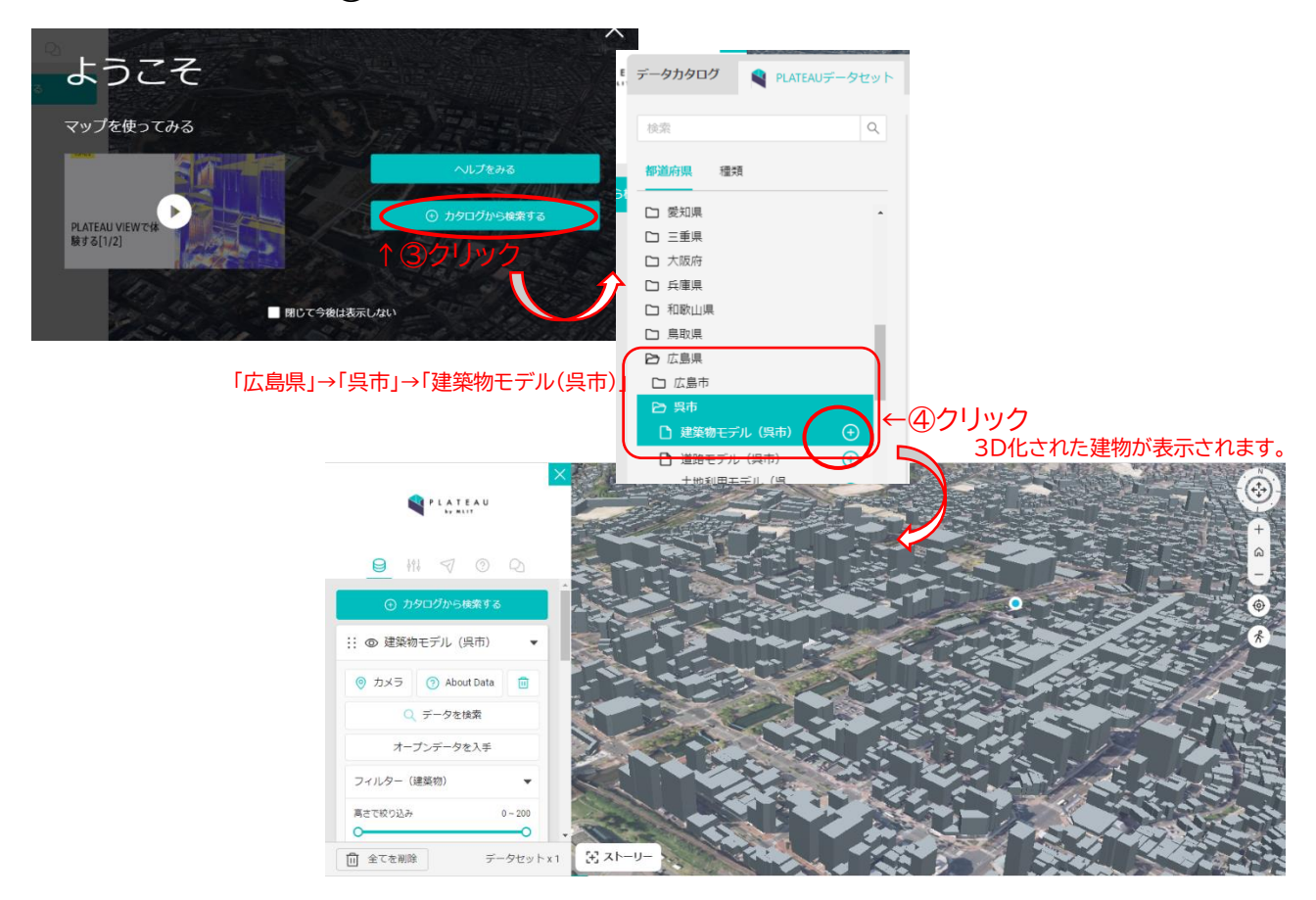

## STEP3 データを追加してみる

○<sup>例</sup> 土砂災害警戒区域と土砂災害特別警戒区域を表示させて災害リスクを確認する。

「カタログから検索する」を再度クリックし、データカタログの中から「広島県」→「呉市」→ 「土砂災害警戒区域モデル (呉市)」の「(+)」をクリックすると, 土砂災害警戒区域と土砂災害特別 警戒区域が表示されます。

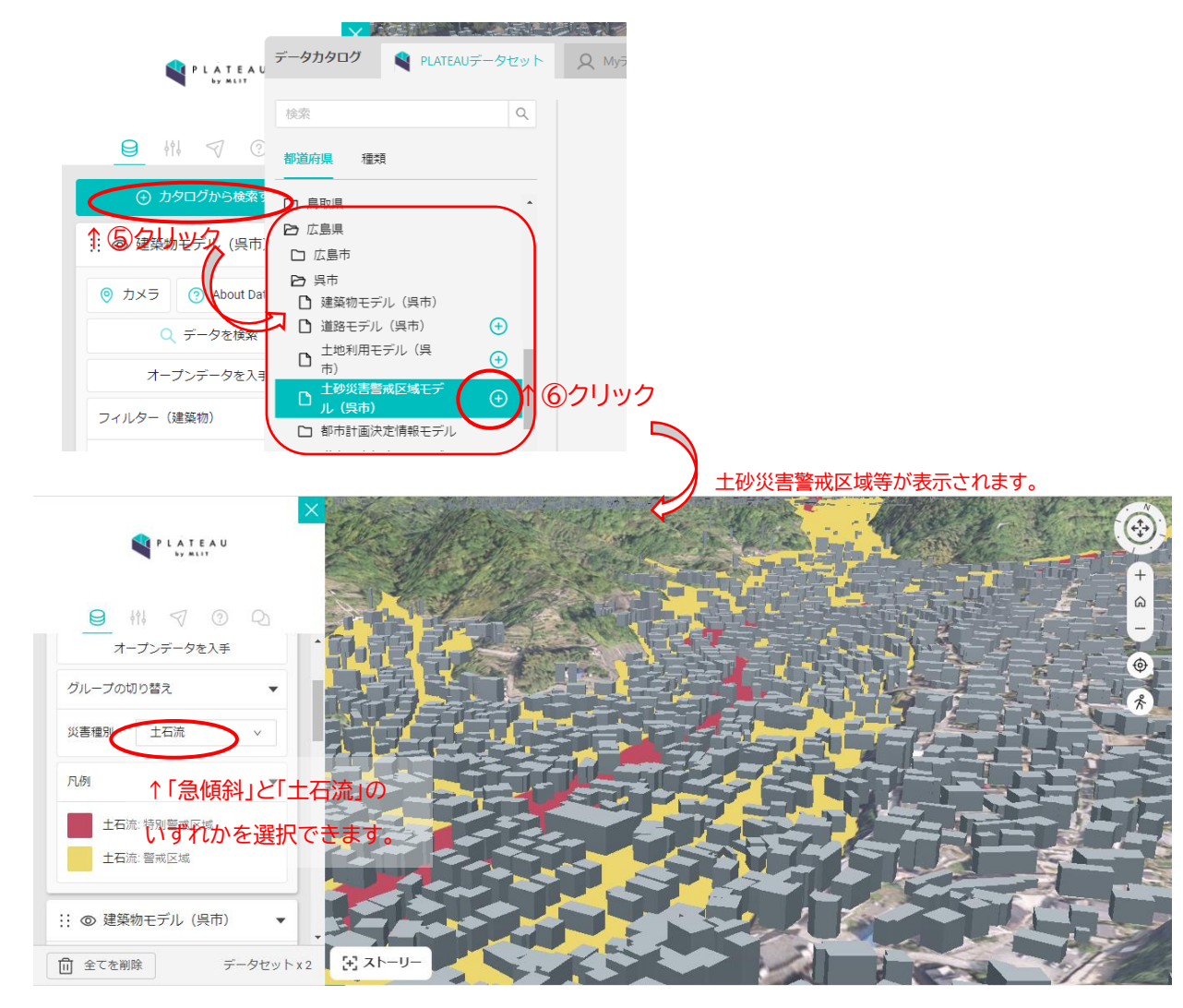

そのほかにもデータカタログの呉市のデータから洪水や津波に関する浸水想定や人流データ (ユースケースフォルダ内)等を表示させることができます。 なお,これらのデータはダウンロードが可能となっています。